## **Job Aid: Travel & Hosting – Expense Report (Single employee)**

**Create Expense Report** 

Requested 1

# **How to create an Expense Report**

When creating an expense report for your trip, expenses will need to be added and itemized. Some fields for expenses you add will already be pre-populated with information from your original request. Please double check the information and fill in any other necessary fields.

**1**

Date  $\equiv$ 

More Actions  $\vee$ 

**Use this expense report for employees and employed students who receive a paycheck.**

#### **This Job Aid assumes you have already submitted a travel request and it was approved.**

*Screenshots are provided to use as visual guides for certain steps.*

#### **After your trip…**

**1.** Open the approved travel request and click **Create Expense Report** in the upper-right corner.

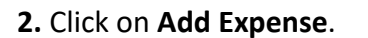

**REQUEST** Approved \$300.00 **2 Add Expense Edit** 

Amount 1

**3.** A window will pop up with 2 tabs:

- a) **Available Expenses –** Choose from a list charges paid on the Tcard or created through Concur/Concur Mobile.
	- (1) Click the **checkbox** on the left and click **Add To Report.**

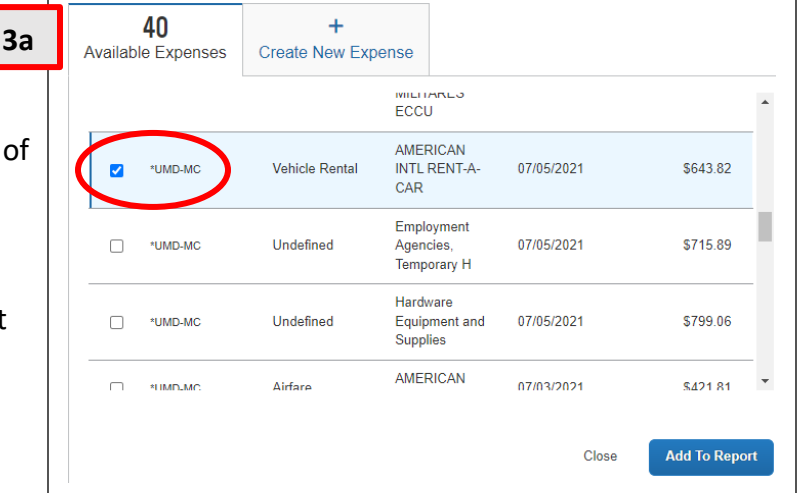

### Instruction **3.a** - continued

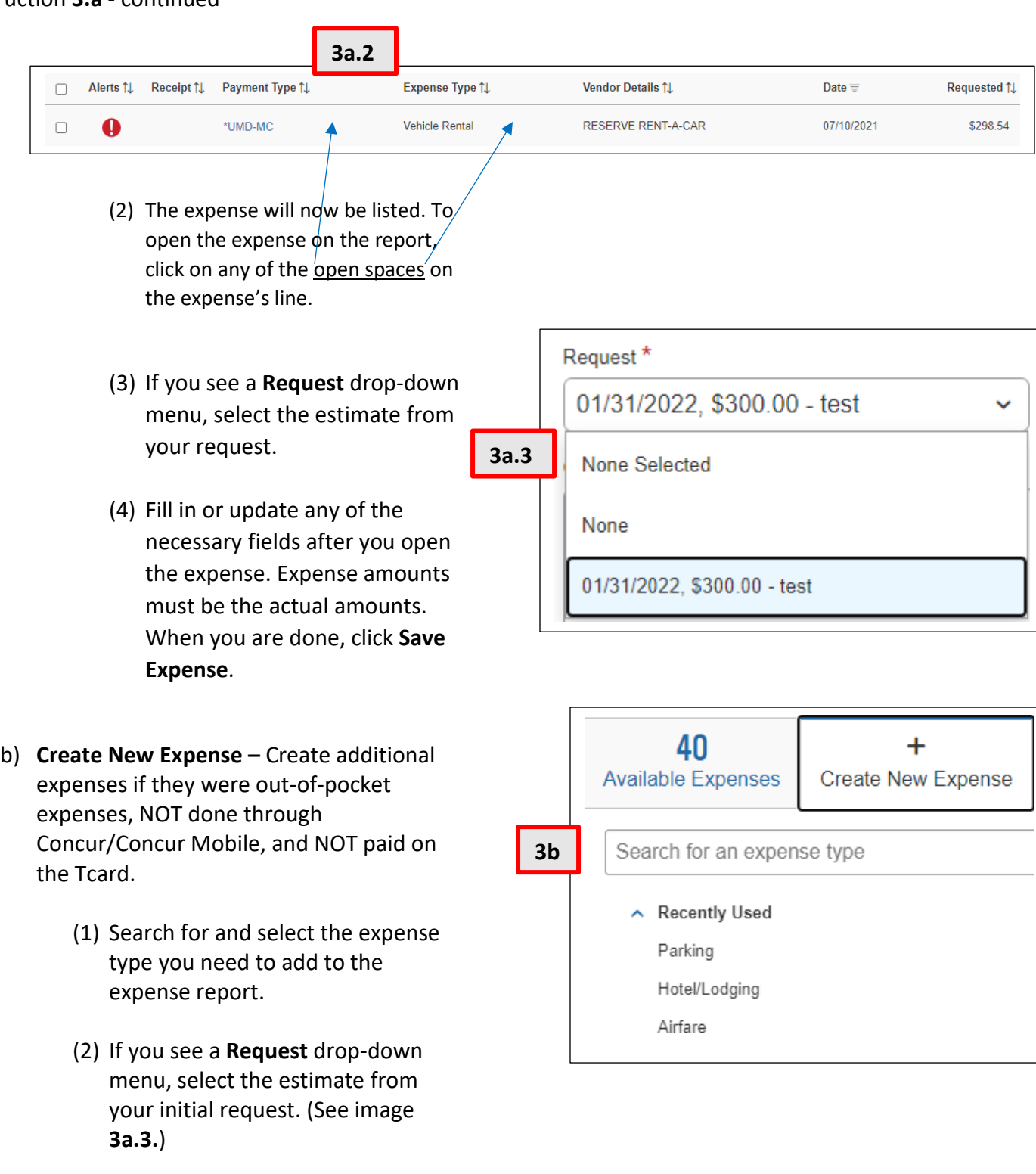

(3) Fill in or update any of the necessary fields after you open the expense. Expense amounts must be the actual amounts. When you are done, click **Save Expense**.

Reimbursements you receive on your paycheck will look like the highlighted line below.

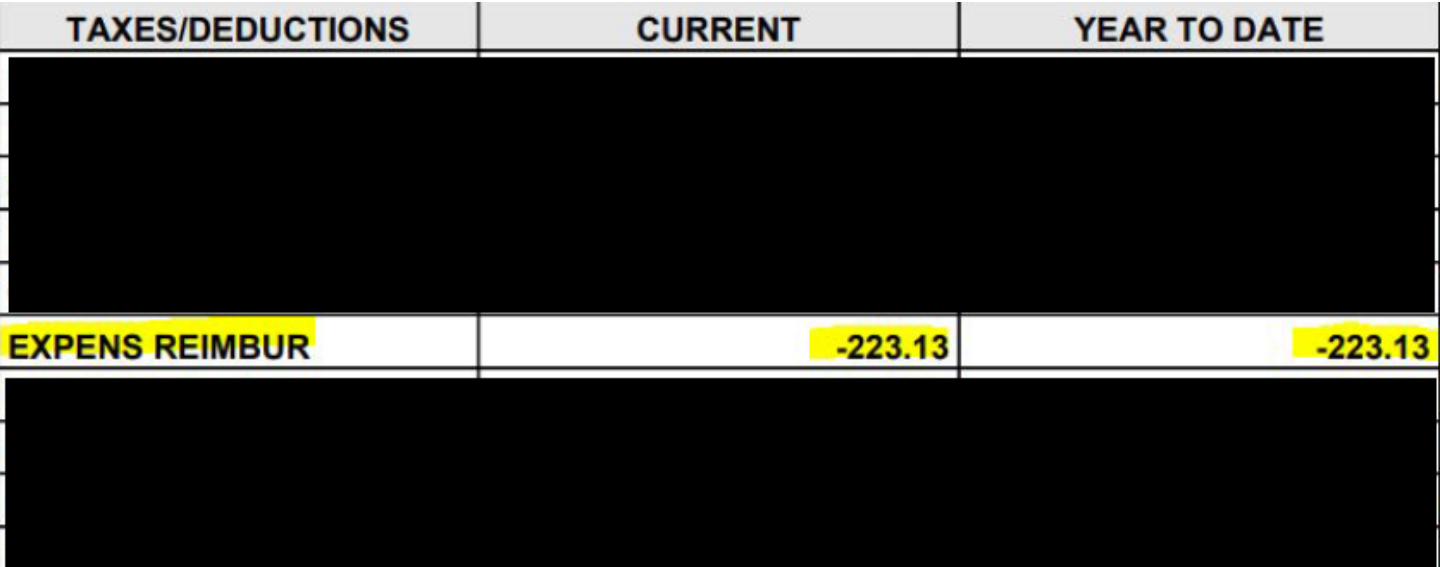